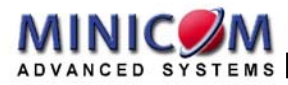

# **Smart CAT5 Switch 8 and 16 Port Quick Installation Guide**

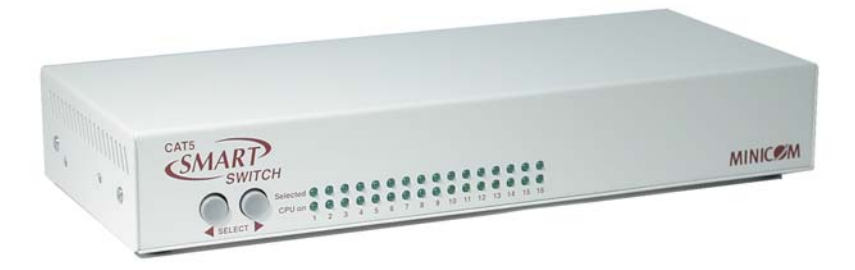

#### **International HQ**

### **North American HQ**  Linden, New Jersey

Tel: + 1 908 4862100 info.usa@minicom.com **European HQ**

### **Italy**

Zurich, Switzerland  $Tel + 41 1 455 6220$ info.german@minicom.com info.italy@minicom.com

Rome Tel: + 39 06 8209 7902

Jerusalem, Israel Tel: + 972 2 535 9666 minicom@minicom.com

**www.minicom.com Customer support - support@minicom.com**

# **1. Introduction**

Access and control multiple multi-platform computers from one Keyboard Video Mouse (KVM) console with the Smart CAT5 Switch (Smart CAT5) system. The Smart CAT5 comes in 8 and 16 port models. Connect up to 8 computers to the 8 port model, and 16 to the 16 port [model.](#page-1-0) 

### **2. System components**

The Smart CAT5 system consists of:

- <span id="page-1-0"></span>Smart CAT5 switch 8 or 16 port
- Remote Interface Connection cables (RICCs) PS/2, SUN, USB
- CAT5 cables (1.5m provided)
- RS232 Serial cable
- Rack mounts for the Smart CAT5 and the RICCs
- VGA Extender cable

# **3. The Smart CAT5 system configuration**

Figure 1 illustrates the basic configuration of the Smart CAT5 system.

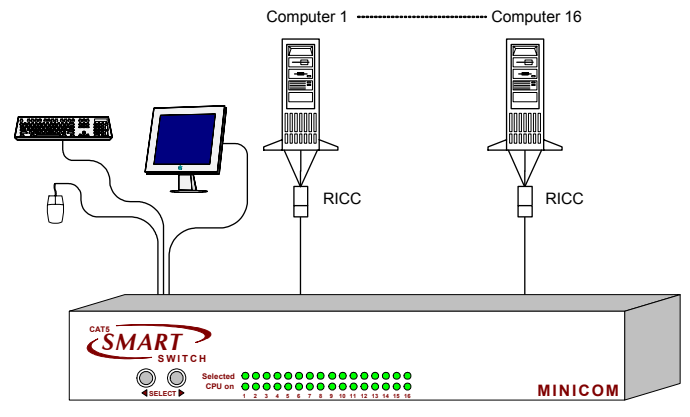

**Smart CAT5 Switch**

**Figure 1 The Smart CAT5 system configuration** 

# **4. The Smart CAT5 models**

The figure below illustrates the rear panel of the Smart CAT5 16 port unit. The 8 port model is the same but with only 8 Computer ports.

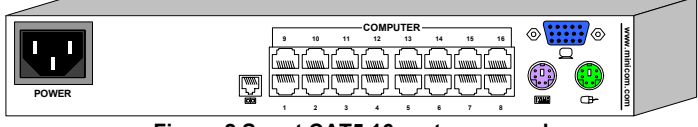

<span id="page-2-0"></span>**Figure 2 Smart CAT5 16 port rear panel** 

# **5. Pre-installation guidelines**

- Switch off all computers
- Place cables away from fluorescent lights, air conditioners, and machines that are likely to generate electrical noise
- Ensure that the maximum distance between each computer and the Smart CAT5, does not exceed 10m/33ft

# **6. Connecting the Smart CAT5 system**

Connect each computer to the Smart CAT5 system using the appropriate RICC and CAT5 cables. Figure 3 illustrates the Smart CAT5 system connections with the appropriate RICC connected to a PS/2, SUN and USB computer/server.

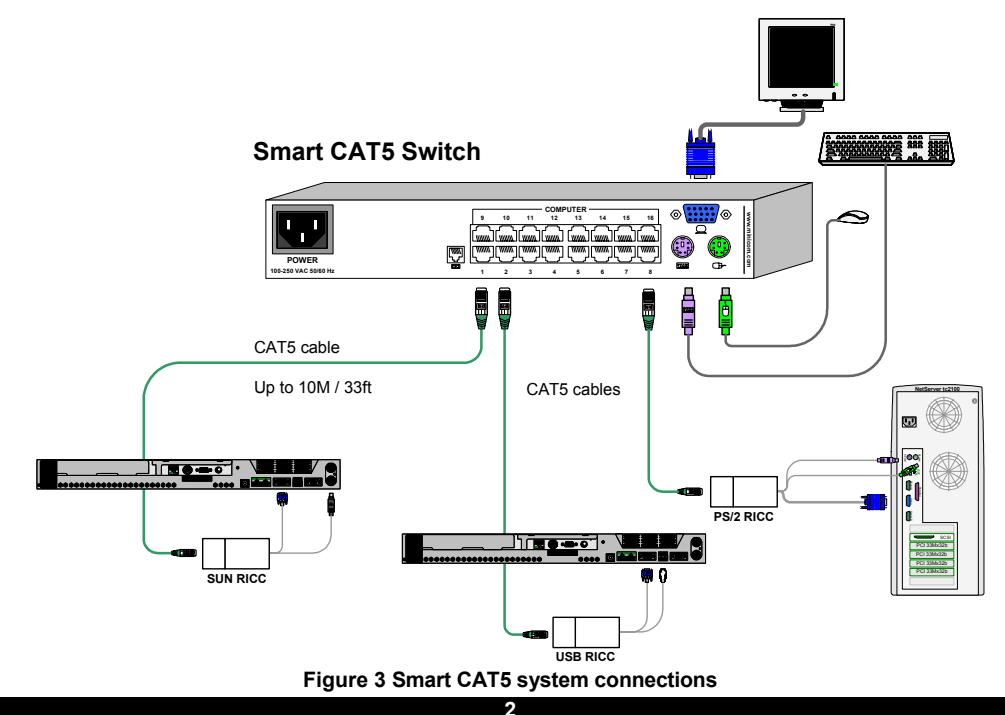

### **Connecting the KVM console**

Connect a KVM console to the Smart CAT5 as illustrated in Figure 3 above.

### **Connecting a RICC to each computer**

Connect the 3 types of RICCs as explained below.

### **Connecting a PS/2 RICC**

Figure 4 illustrates th[e RICC.](#page-3-0) 

<span id="page-3-0"></span>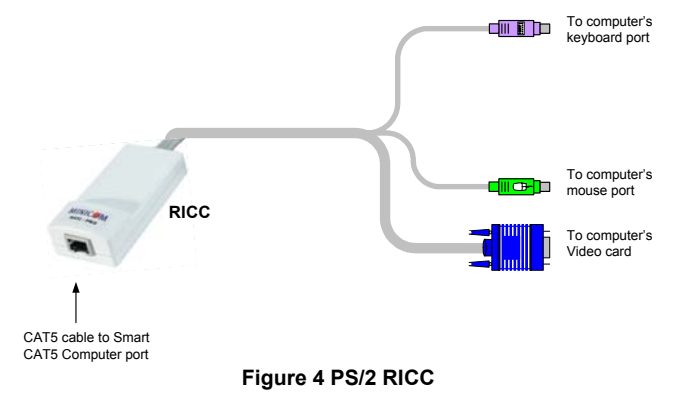

### **Connecting a SUN RICC**

Figure 5 illustrates the SUN RICC and its connections.

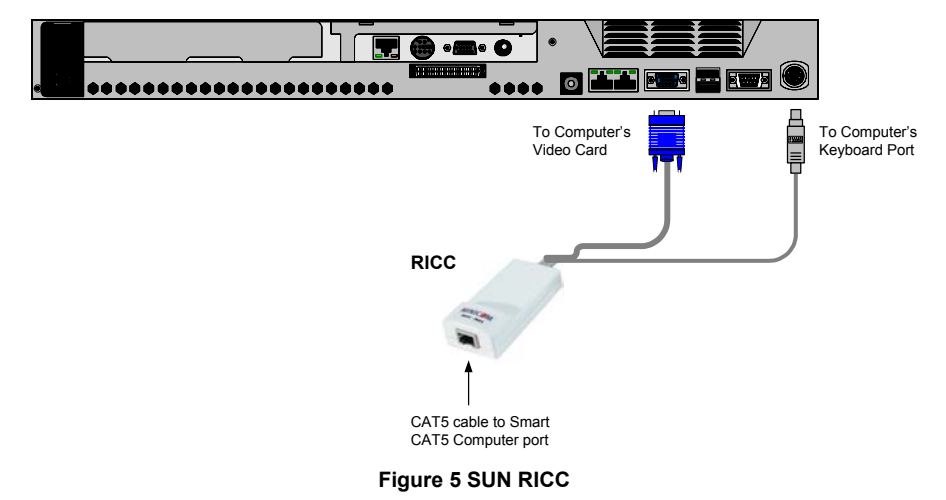

#### **QUICK INSTALLATION GUIDE**

### **Connecting a USB RICC**

Figure 6 illustrates the USB RICC and its connections.

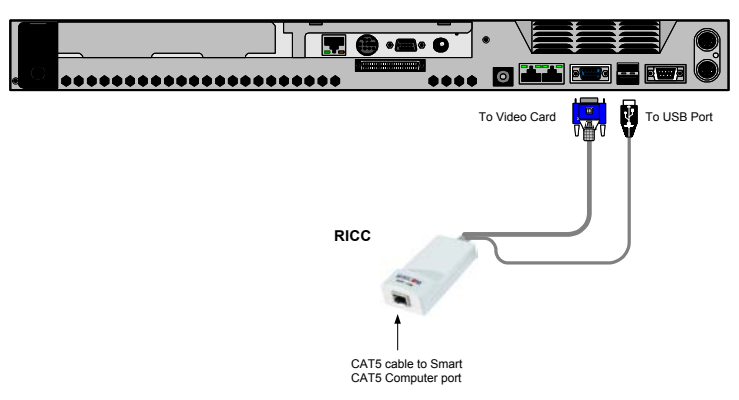

**Figure 6 USB RICC** 

### **VGA Extender cable**

Where the RICC's Screen connector won't reach the computer's Video card, connect the VGA Extender cable to the RICC and then follow the instructions below.

### **Connecting the CAT5 cables**

- 1. Connect one connector to the RICC's RJ45 port.
- 2. Connect the other connector to one of the Smart CAT5's Computer ports.
- 3. Follow the above 2 steps for each computer.

### **7. Connecting the power supply**

- 1. Connect the Smart CAT5 to the power supply using the Power cable provided.
- 2. Switch on the computers.

### **8. Resetting the switch**

To reset the switch press the 2 front panel Select buttons simultaneously. The RICCs are unaffected by this reset.

# **9. Operating the Smart CAT5 system**

Below is a brief outline of how to switch between computers. See the softcopy User Guide on the Marketing and Documentation CD for the full operating details.

Switch between the connected computers by either

- The front panel Select buttons
- Keyboard hotkeys To switch to the next computer forwards press **Shift** then, +. Release **Shift**, before pressing +. To switch to the next computer backwards press **Shift** then, -. Release **Shift**, before pressing -.
- Control software (See softcopy User Guide)
- The OSD

The OSD is also the place to adjust various settings as explained in the softcopy User Guide located on the Marketing and Documentation CD.

When switching computers the illuminated LED of the top row indicates which computer is currently selected.

# **10. The OSD**

To display the OSD:

Press **Shift** twice. The OSD Main window appears.

# **Navigating the OSD**

To navigate up and down use the Up and Down arrow keys.

To exit the OSD press **Esc**.

# **11. Selecting a computer**

To select a computer:

- 1. Navigate to the desired computer line.
- 2. Press **Enter**. The selected computer is accessed. An OSD label appears showing which computer is accessed.

Note! When the OSD is displayed you cannot select computers using the front panel Select buttons or the keyboard hotkeys.

# **12. Rack mounting the Smart CAT5**

Use the L-shaped brackets and screws provided to mount the Smart CAT5 on a server rack as illustrated below.

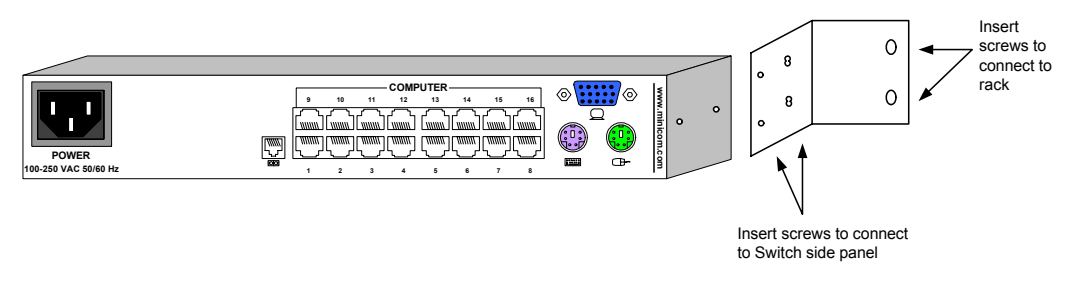

# **13. Rack mounting the RICCs**

You can attach the RICCs to a server rack or computer using the Velcro strips provided. Or connect it using the bracket provided.

The figure below illustrates the bracket.

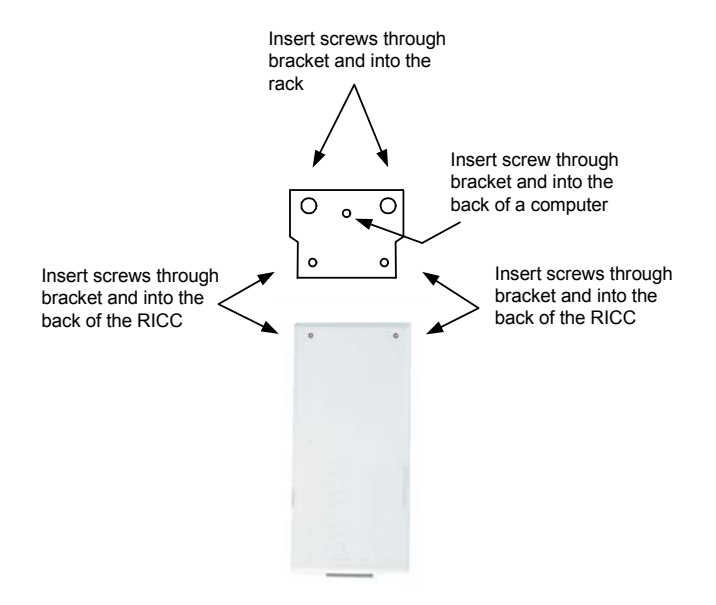

# **14. USB SUN Combo keys**

The connected PS/2 keyboard does not have a special SUN keypad to perform special functions in the SUN Operating System environment. So when a RICC USB or SUN is connected to a SUN computer, the RICC emulates these SUN keys using a set of key combinations called Combo keys. See the table below.

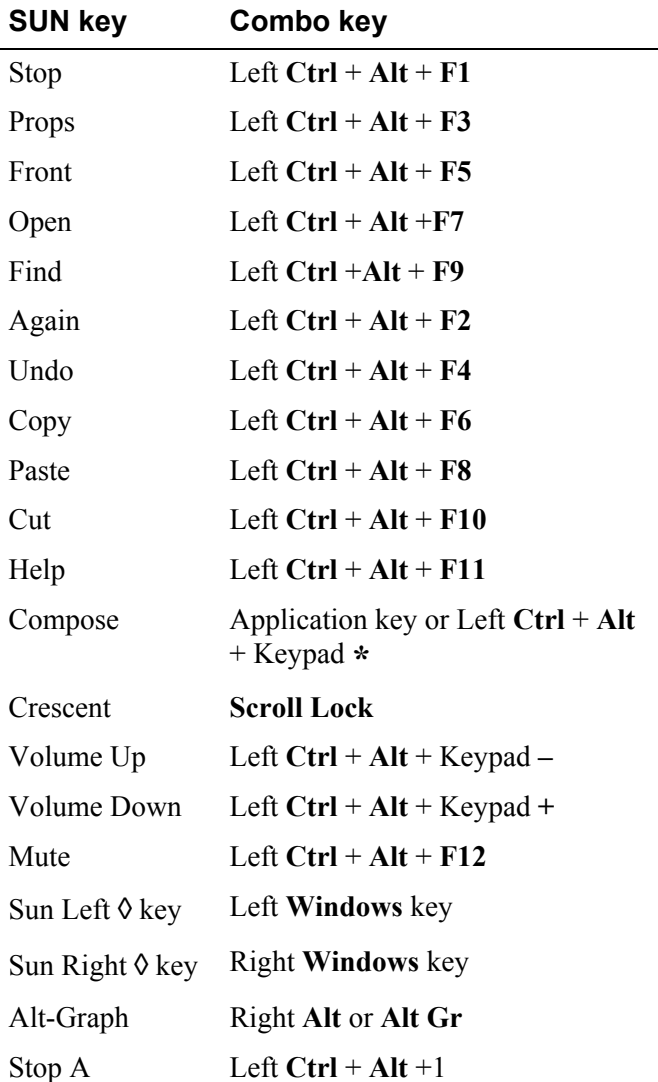